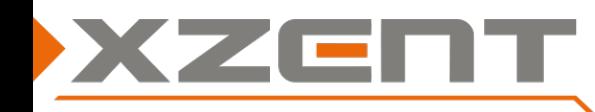

# **Software update instruction for X-F270 from v1.6 or higher to v2.4 incl. DAB Firmware**

 $\bigcup$  DAB+

Settings

 $00:12$ 

lict

Sional during List updates the value can show "0" for a short while

**Prese** 

Green to white: Scan finished. Station list will be updated. Approximatly all 2 minutes

Red: DAB Firmware to old (no TPFG Firmware)

White: iGO Navigation not started. Orange: Connection from Tuner to Navi SW est Green: Data is transfered (will be used in a higher iGO Navigation SW Version)

Info

### Change notes for SW v2.4 and DAB Firmware Version (V10-000A0A-01-0121-011B):

#### **Note**:

The version information can be found under SETTINGS > Others. The DAB Firmware version can be found in the DAB source > Settings.

- Improved the Navigation source while it is displaying in foreground.
- DAB source shows additional information:
	- o Signal value
	- o Periodically background scans
	- o Preparation for TPEG status
- Pressing FM preset buttons now avoid muting the audio for a second.
- USB source now shows the port number in source name or in list view when selecting the USB flash drive if both ports are connected USB flash drives with media files. Use this to determine USB-1 for Updating process.
- Textual correction.

### **Remark**:

V2.4 requires at least v1.6 to be installed – please check your current SW Version before you proceed with the update. If an older SW than v1.6 is installed on your device you need FIRST update to v1.6.

# Step 1 Download of SW and preparation of a USB flash drive for the update process:

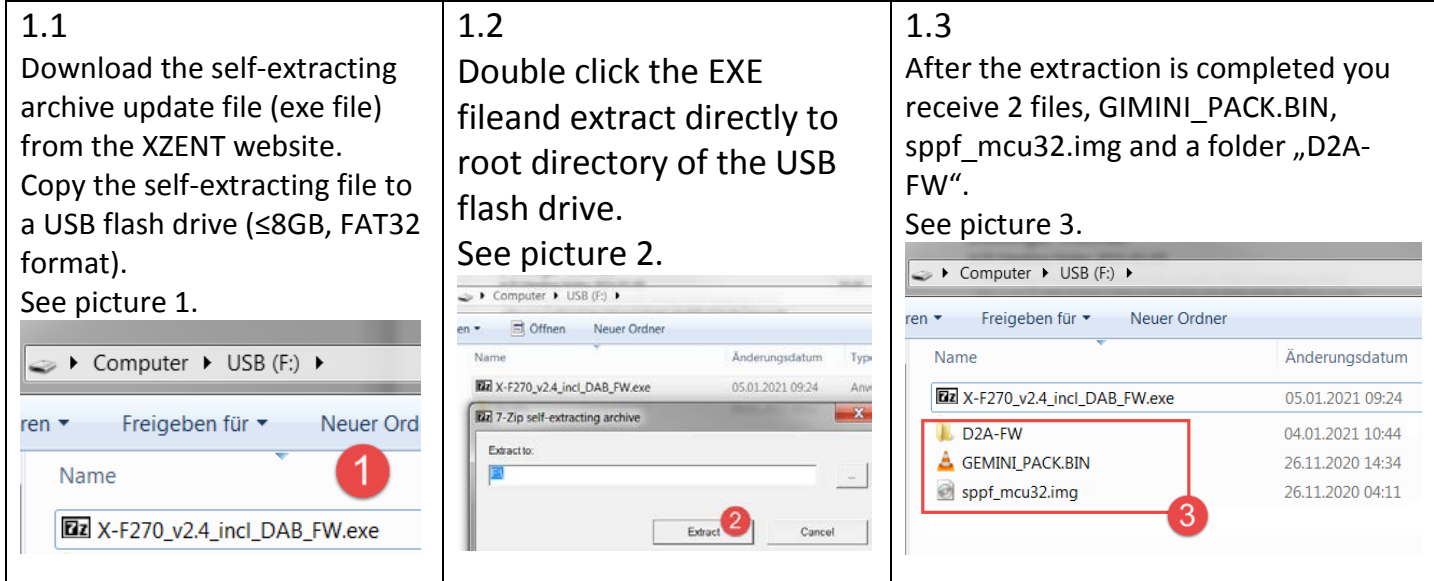

Attention: in some rare cases, the USB-flash-drive may not be detected by the XZENT device. If one step fails, please re-check and re-use a different brand/manufacturer USB flash drive item and/or change the memory size (<1GB, 2GB, 4GB …).

Do NOT download and execute (extraction) directly to PC.

Do not copy the multiple extracted files to your USB flash drive – copy the singe archive file to the USB flash drive and extract it there.

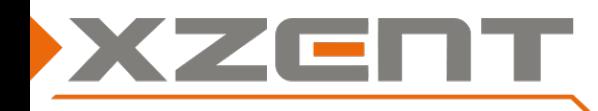

# **Software update instruction for X-F270 from v1.6 or higher to v2.4 incl. DAB Firmware**

### Step 2, APP and MCU:

Duration of APP/MCU update is approx. 5 min. (without preparation time).

- To start the v2.4 update, connect the USB flash drive to USB-1, you need to go to Setup > Others > Install Software
	- if you don't see this function you don't have v1.6 or higher installed and need install at least to v1.6 before you continue here.
	- If you cannot confirm the OK-Button, the USB flash drive is connected to the wrong USB port or the files are not put on root directory as shown in step1. Please check the port and the USB flash drive.

After you confirm to install the SW – the device will auto-restart itself and follow this sequence as in the arrow diagram below from A to G. Please ensure you see each step and a part is not skipped. If a part is skipped – some issues may happened with the files or the USB flash drive. Review and repeat the step 1 but use a different USB flash drive (other brand or size but FAT32 format).

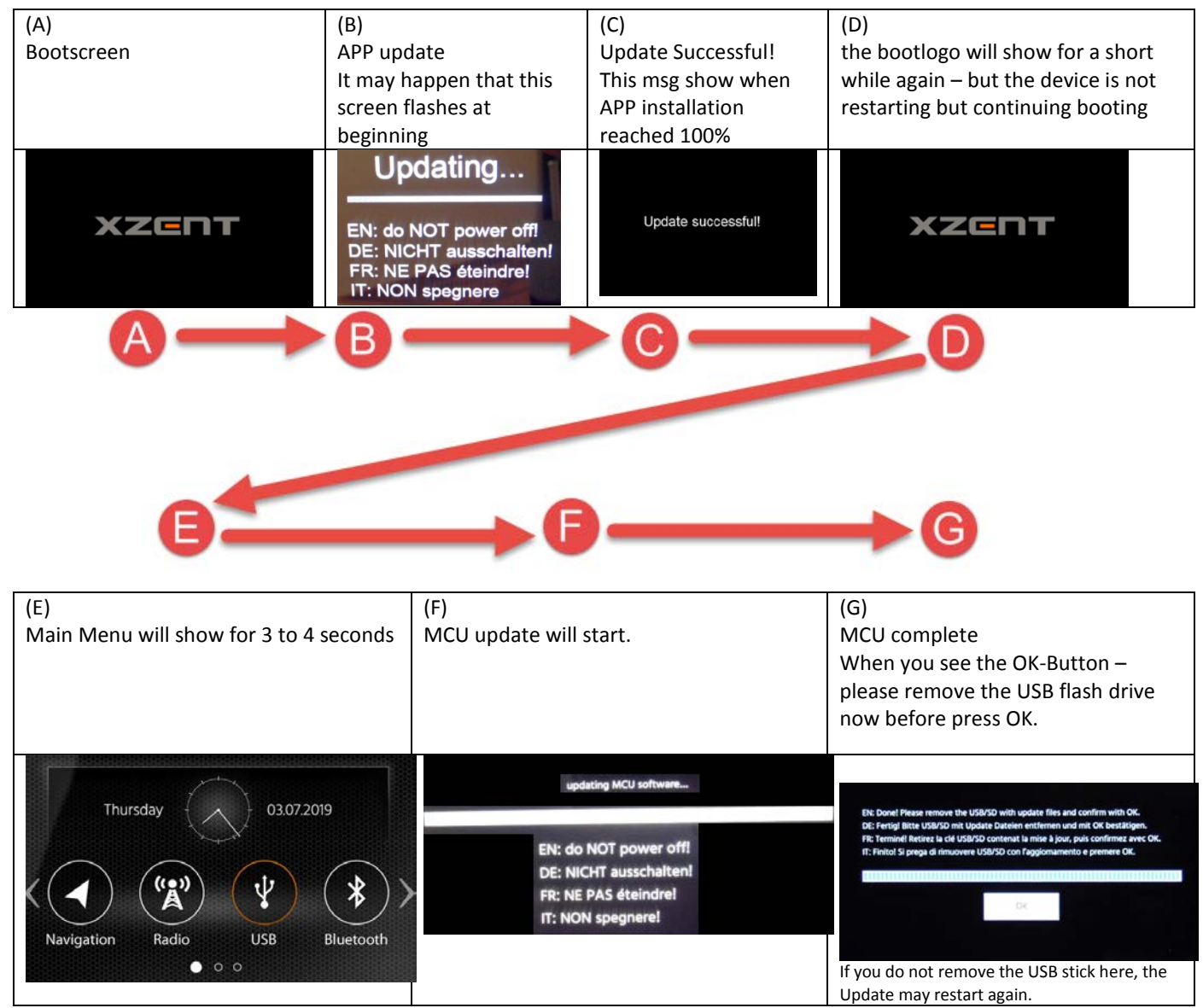

Attention: the systems default language changed to GERMAN since v1.6, to change the language to your desired language, longpress the ALT sensor front button. It will open the System Settings > General where the first line can change the system language.

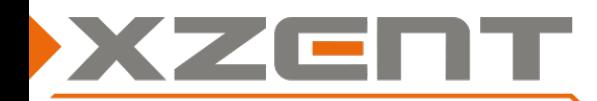

# **Software update instruction for X-F270 from v1.6 or higher to v2.4 incl. DAB Firmware**

Compare the APP and MCU version to match with the version as shown below:

Version: X-F270 V2.4 APP: 20201126 1429 SDK: 24.0.2.2.2.0.1.0 Mcu: SP\_30\_20201117\_01 UUID: MM **EXPERIENCE EN ENERGY** 

#### Step 3, DAB firmware update:

If you have finished the APP and MCU update you can remove the GIMINI\_PACK.BIN, sppf\_mcu32.img from the USB flash drive to avoid an accidentally update process is started.

Proceed now with the DAB-FW update.

- 3.1 While the device is still powered on connect the USB flash drive to USB-1.
- 3.2 Select the DAB source or re-enter the DAB source in case you are already in DAB. A pop up prompt will show the firmware is updating (see picture).

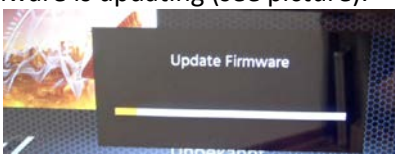

- 3.3 Wait until the progress bar reaches 100% where screen will prompt a verification and success message It is safe to remove the USB flash drive once the progressbar begins to increase.
- 3.4 Disconnect the USB stick now if not done before. If you missed to disconnect the USB stick before the device reboots after showing SUCCESS message, the APP/MCU update will restart again if you did keep the files on the update flash drive. In this case you can disconnect the USB stick after the APP/MCU update has completed.

After successful DAB Firmware installation - verify that DAB FW has been correctly installed. It should read

< V**10**-000A0A-01-0121-011B > (DAB source > Settings).

If you see "b V10-000A0A-01-0121-011B" or an error message during the update process – please repeat the DAB-FW update and/or download, extract again and replace the "D2A-FW" folder for another try – you can delete the APP/MCU files GIMINI\_PACK.BIN and

sppf mcu32.img in case you only need do the DAB firmware update again.

#### Step 4 Loading Factory Settings

Load factory from Setup > Others > Load Factory > OK

Your device is now ready for normal use.

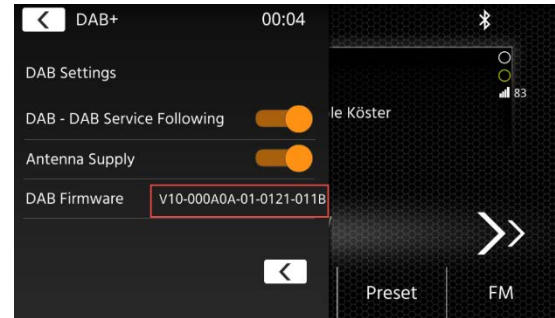